# Programming the GL.iNet Mini Router for 44Net VPN use

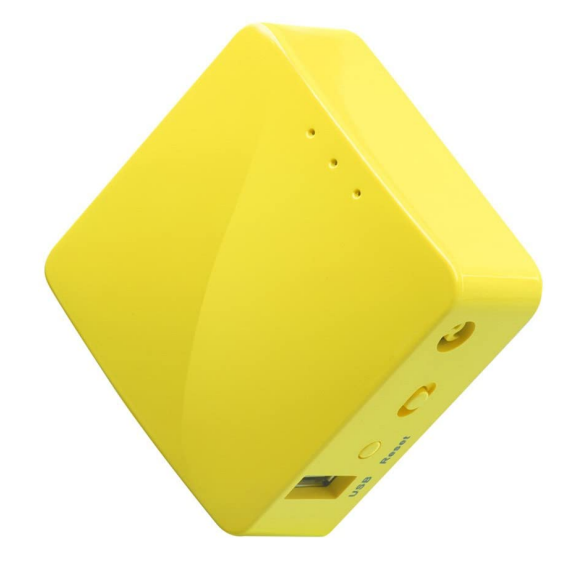

This document covers the following devices

<u>GL.iNet Mini Wireless Router GL-MT300N V2 "Mango"</u> <u>GL.iNet Mini Smart Router GL-AR300M</u> and variants

Mark Phillips, NI2O 20220406 V1

#### **Table of Contents**

| 1 Assumptions                               | 3  |
|---------------------------------------------|----|
| 2 Power up and connect the Mini Router      | 3  |
| 3 Log in to the Mini Router                 | 3  |
| 4 Create a new password                     | 3  |
| 5 Confirm "WAN" connection                  | 3  |
| 6 Install the Luci advanced config GUI      | 4  |
| 7 Configure 44net IP settings               | 5  |
| 8 VPN configuration                         | 8  |
| 9 Correct DHCP settings                     | 11 |
| 10 Connection test                          | 12 |
| 11 Overcoming Masquerade/NAT                | 12 |
| 12 Force a reboot                           | 13 |
| 13 Configure WiFi and other router services | 14 |

#### Version control

| Author              | Notes            | Date       |
|---------------------|------------------|------------|
| Mark Phillips, NI2O | Initial Creation | 04/06/2022 |
|                     |                  |            |
|                     |                  |            |

# 1 Assumptions

The device is not configured and is in a factory default state.

#### 2 Power up and connect the Mini Router

Connect the Mini Router to a stable USB power supply. The power supply must be capable of delivering at least 2 amps. Failure to deliver proper power will result in random reboots and dropped data packets. Follow the device user guide for more details.

Connect the WAN port to your local network. Connect a regular CAT5/CAT5E/CAT6 cable between the LAN port of the Mini Router and any LAN port of your Internet router. A cable was supplied with your Mini Router.

#### 3 Log in to the Mini Router

Log into the Mini Router by pointing your browser to http://192.168.8.1

#### 4 Create a new password

This will become the permanent password required to access the web gui interface of the Mini Router

# 5 Confirm "WAN" connection

Confirm WAN port is connected by clicking the INTERNET button on the left menu

| GL·iNet ADMIN PANEL                                                                                                    |                                                                                                    |                                                                                             | Reboot Lo           | gout English ~ |
|----------------------------------------------------------------------------------------------------|----------------------------------------------------------------------------------------------------|---------------------------------------------------------------------------------------------|---------------------|----------------|
| <ul> <li>INTERNET</li> <li>WIRELESS</li> <li>CLIENTS</li> <li>UPGRADE</li> <li>FIREWALL</li> <li>VPN -</li> <li>APPLICATIONS -</li> </ul> | Cable <><br>Repeater <br Tethering<br>3G/4G Modem </th <th>GL-MT300N-V2-d10<br/>GL-MT300N-V2-d10-Guest</th> <th><ul> <li></li></ul></th> <th></th> | GL-MT300N-V2-d10<br>GL-MT300N-V2-d10-Guest                                                  | <ul> <li></li></ul> |                |
| ✿ MORE SETTINGS →                                                                                                    | Protocol<br>IP Address<br>Netmask<br>Gateway<br>DNS Server<br>Modi                                                                                 | DHCP<br>192 168 210 160<br>255 255 255 0<br>192 168 210 1<br>192 168 210 1<br>192 168 210 1 |                     | Ð              |

Make sure that the Mini Router has obtained an IP address from the network it is connected to. A static IP address can be installed by clicking the Modify button and populating the relevant fields accordingly (not covered in this document).

# 6 Install the Luci advanced config GUI

On the left menu click on MORE SETTINGS > Advanced

| GL·INet ADMIN PANEL       |                                              | Reboot Logout English ~                        |
|---------------------------|----------------------------------------------|------------------------------------------------|
| 🛞 INTERNET                |                                              |                                                |
| 🗢 WIRELESS                | • Luci                                       |                                                |
|                           | Please install Luci before you can continue. |                                                |
| UPGRADE                   | Luci ERROR: Not installed yet!               |                                                |
| ▲ FIREWALL                | install Luci                                 |                                                |
| VPN -                     | Free space: 19% (2 MB)                       |                                                |
|                           |                                              | Copyright © 2021 GL.iNet. All Rights Reserved. |
|                           |                                              |                                                |
| MORE SETTINGS -           |                                              |                                                |
| LAN IP                    |                                              |                                                |
| Time Zone                 |                                              |                                                |
| MAC Clone                 |                                              |                                                |
| IPv6<br>Custom DNS Server |                                              |                                                |
| Button Settings           |                                              |                                                |
| Network Mode              |                                              |                                                |
| Revert Firmware           |                                              |                                                |
| Advanced                  |                                              |                                                |

Click on the blue "install Luci" button.

When the install is complete the button will be replaced by a link. Click the link

| GL·iNet ADMIN PANEL |                                               | Reboot           | Logout         | English ~        |
|---------------------|-----------------------------------------------|------------------|----------------|------------------|
| S INTERNET          | • Luci                                        |                  |                |                  |
| WIRELESS            | • Luci                                        |                  |                |                  |
|                     | Luci is the default web interface of OpenWrt. |                  |                |                  |
| UPGRADE             | 192.168.8.1/cgi-bin/luci                      |                  |                |                  |
| 👤 FIREWALL          |                                               | Copyright © 2021 | GL.iNet. All R | lights Reserved. |
|                     |                                               |                  |                |                  |

Log in using the new password you created above.

### 7 Configure 44net IP settings

From the top black menu select Network > Interfaces

| GL-MT300N-V2 s                                    | tatus → System → Network → Logout                                                                                                    |                   | REFRESHING |
|---------------------------------------------------|----------------------------------------------------------------------------------------------------|-------------------|------------|
| Interfaces Global network o                       | ptions                                                                                                    |                   |            |
| Interfaces                                        |                                                                                                    |                   |            |
| LAN<br>5 <sup>(2)</sup> (ﷺ)<br>br-lan             | Protocol: Static address<br>Uptime: 0h 26m 43s<br>MAC: 94:83:C4:17:0D:11<br>RX: 263.03 KB (1408 Pkts.)<br>TX: 3.03 MB (1307 Pkts.)<br>IPv4: 192.168.8.1/24<br>IPv6: undefined/0 | Restart Stop Edit | Delete     |
| WAN<br>eth0.2                                     | Protocol: DHCP client<br>Uptime: 0h 26m 41s<br>MAC: 94:83:C4:17:0D:10<br>RX: 1.67 MB (3585 Pkts.)<br>TX: 142.94 KB (1487 Pkts.)<br>IPv4: 192.168.210.160/24                     | Restart Stop Edit | Delete     |
| WANG<br>eth0.2                                    | Protocol: DHCPv6 client<br>MAC: 94:83:C4:17:0D:10<br>RX: 1.67 MB (3585 Pkts.)<br>TX: 142.94 KB (1487 Pkts.)                                                                     | Restart Stop Edit | Delete     |
| GUEST<br>() () () () () () () () () () () () () ( | Protocol: Static address<br>RX: 0 B (0 Pkts.)<br>TX: 0 B (0 Pkts.)<br>Error: Network device is not present                                                                      | Restart Stop Edit | Delete     |
|                                                   |                                                                                                    | Save & Apply 🔹 S  | ave Reset  |

Select the top blue Edit button to edit the LAN information.

Change the IP address settings to those you were given for 44net by your local sysop then click save. Note that there is no field to enter the netmask information. You will therefore have to enter the IP address in proper CIDR notation e.g 44.1.2.3/28. If you are in any doubt please consult your allocation notice from your local sysop as in the below example.

44net IP subnet details for NI2O .....

IP range 44.56.66.0/28 Netmask 255.255.255.240 Gateway 44.56.66.1 Broadcast 44.56.66.15 Usable IP's 13 (not including the gateway)

| Interfaces » LAN              |                                                                                                    |
|-------------------------------|----------------------------------------------------------------------------------------------------|
|                               |                                                                                                    |
| General Settings Advanced Set | ettings Physical Settings Firewall Settings DHCP Server                                                                                                    |
| Status                        | Device: br-lan         Uptime: 0h 5m 1s         MAC: 94:83:C4:17:0D:11         RX: 422.96 KB (2148 Pkts.)         TX: 3.24 MB (1351 Pkts.)         IPv4: 192.168.8.1/24         IPv6: undefined/0                                                |
| Protocol                      | Static address                                                                                                    |
| Bring up on boot              |                                                                                                    |
| IPv4 address                  | 44.56.66.1/28 +                                                                                                    |
| IPv4 gateway                  | 192.168.201.1 (wan)                                                                                                    |
| IPv4 broadcast                | 44.56.66.15                                                                                                    |
| Use custom DNS servers        | +                                                                                                    |
| IPv6 assignment length        | 60 🔻                                                                                                    |
|                               | Assign a part of given length of every public IPv6-prefix to this interface                                                                                                    |
| IPv6 assignment hint          | 0 Assign prefix parts using this hexadecimal subprefix ID for this interface.                                                                                                    |
| IPv6 suffix                   | ::1                                                                                                    |
|                               | Optional. Allowed values: 'eui64', 'random', fixed value like '::1' or '::1:2'. When IPv6 prefix (like 'a:b:c:d::') is received from a delegating server, use the suffix (like '::1') to form the IPv6 address ('a:b:c:d::1') for the interface. |
|                               | Dismiss Save                                                                                                    |

This next part must be completed within 90 seconds. Please read and re-read these steps before continuing. If you fail to re-connect to the Mini Router power cycle it and start from the beginning.

Press the "Save & Apply" button

Unplug the network cable from your computer

Count to 15

Plug the cable back in again

Open another tab in your browser and type in the ip address of the router you set above With luck you should be presented with the router's login prompt again. Hit the reload button until you get the prompt.

Log in to the router using the password you set earlier

When successfully logged in, close the previous browser page.

#### **8 VPN configuration**

Close the browser page that is pointing to the "Advanced" settings and open a new page pointing to the Mini Router's new IP address.

From the left menu, select VPN > WireGuard Client

Select "Set up WireGuard Manually" from the right hand side

| GL·INet ADMIN PANEL  |                                                                                                    | Reboot           | Logout           | English ~      |
|----------------------|----------------------------------------------------------------------------------------------------|------------------|------------------|----------------|
| 🛞 INTERNET           | WireGuard     Client                                                                                                    |                  |                  |                |
|                      |                                                                                                    |                  |                  |                |
|                      | WireGuard® is an extremely simple yet fast and modern VPN that utilizes state-of-the-art<br>cryptography.                            |                  |                  |                |
| • UPGRADE            | To use WireGuard, you need either subscribe to a commercial VPN service or set up your own<br>WireGuard Server.                      |                  |                  |                |
|                      | Here is a list of commercial WireGuard Services that you can set up directly on the router:           azirevpn         Vow set Up -> |                  |                  |                |
| 🛡 VPN 🗸              | To find more supported commercial WireGuard Service providers, please go to VPN on Router.                                           |                  |                  |                |
| OpenVPN Client       | You can also set up your WireGuard manually.                                                                                         |                  |                  |                |
| OpenVPN Server       | ♣ Set up WireGuard Manually                                                                                                    |                  |                  |                |
| WireGuard Client     | You can also download our smartphone app to simplify the setup process.                                                              |                  |                  |                |
| WireGuard Server     |                                                                                                    |                  |                  |                |
| Internet Kill Switch |                                                                                                    | Copyright © 2021 | GL.iNet. All Rig | ghts Reserved. |
| VPN Policies         |                                                                                                    |                  |                  |                |

Select the configuration tab and paste the VPN config file you were given by your local sysop into the box as below (note, for security reasons the config in the example will not work). Click Next

| Add a Nev                                             | v WireGuard®  | Client                              |             |
|-------------------------------------------------------|---------------|-------------------------------------|-------------|
| Providers                                             | Configuration | Manual Input                        |             |
| [Interface]<br>Address = 44.<br><u>ListenPort</u> = 5 | 1844          | com<br>+MEQ58bt9q4iWfCnVBklogWKPUQ= |             |
| PresharedKey<br>AllowedIPs = 4                        |               |                                     |             |
|                                                       |               |                                     |             |
|                                                       |               |                                     | Cancel Next |

Give the new configuration a name and then click Add

| Add a New WireGuard® Clie | nt         |
|---------------------------|------------|
| Name                      | HamGatePA  |
|                           | Cancel Add |

You will get a warning that only the 44 network will be accessible through this connection. Click Yes. We are NOT your Internet provider. Only access to the 44net ham radio network is provided via this link.

| Add a New Wir | Caution                                                                                                    | ×  | -    |     |
|---------------|----------------------------------------------------------------------------------------------------|----|------|-----|
| Name          | Note that only data accessing<br>subnet44.0.0.0/9,44.128.0.0/10will pass through the VPN.<br>There may be a risk of data leakage. Do you want to continue | e? |      |     |
|               | Cancel Yes                                                                                                    |    | ncel | Add |

At this point we need to make a decision. The point of having your own IP subnet is to allow the outside world to connect to your devices. If you want this to happen click the slider labeled "Allow Access Local Network".

To turn the VPN on click the connect button. Within a few seconds you should see an IP address (not the same one you configured earlier) and some upload/download data. If the VPN fails to establish a connection an error will appear.

| WireGuard® Client                                                                                                    |                               |
|----------------------------------------------------------------------------------------------------|-------------------------------|
| If you enabled VPN but the VPN cannot connect to its server, the<br>When you change server while VPN is connected, VPN will not b |                               |
| Status Management                                                                                                    |                               |
| Allow Access Local Network                                                                                                    |                               |
| Server                                                                                                    | HamGatePA                     |
| IP Address<br>Upload / Download                                                                                                   | 44.56.0.254<br>2.24 KB / 92 B |
| Disconnect                                                                                                    |                               |

# 9 Correct DHCP settings

Your Mini Router needs to know the correct range of IP addresses to hand out to requesting devices on its LAN interface.

Your local sysop should have told you what usable addresses are available in your subnet. A discussion of subnets and how to establish usable addresses is beyond the scope of this document.

From the left menu click More Settings > LAN IP and then populate the fields on the right accordingly. You may also issue a particular IP address to a specific device by populating the device MAC address details in the table at the bottom of the page. This is required in some cases where services are made available to the outside world (such as a chat server) to avoid the IP address of the device changing after the DHCP timer has expired.

| GL·iNet ADMIN PANEL                           |                                                                                                    |                                            | Reboot Logout English ~                        |
|-----------------------------------------------|----------------------------------------------------------------------------------------------------|--------------------------------------------|------------------------------------------------|
| 🛞 INTERNET                                    | LAN IP Guest IP                                                                                                    |                                            |                                                |
|                                               |                                                                                                    |                                            |                                                |
|                                               | LAN IP                                                                                                    |                                            |                                                |
| <ul> <li>UPGRADE</li> <li>FIREWALL</li> </ul> | GL routers use 192.168.8.1 as the default LAN IP address. This is th<br>your browser 's address bar to access the router admin page. You ca<br>these three ranges:192.168.x.x, 172.x(16-31).x.x or 10.x.xx<br><b>O</b> Note: The starting IP address and ending IP address must be | an manually setup one within               |                                                |
| _                                             | ending address should be greater than starting address.                                                                                                    |                                            |                                                |
| ● ♥ VPN <del>▼</del>                          | LAN IP                                                                                                    | 44.56.66.1/28                              |                                                |
| APPLICATIONS -                                | Start IP Address                                                                                                    | 44.56.66. 100                              |                                                |
| 🗱 MORE SETTINGS 🛨                             | End IP Address                                                                                                    | 44.56.66. 249                              |                                                |
| Admin Password                                |                                                                                                    |                                            |                                                |
| LAN IP                                        | Static IP Address Binding                                                                                                    |                                            |                                                |
| Time Zone                                     |                                                                                                    |                                            |                                                |
| MAC Clone                                     | Usually your computer's IP address is dynamically assigned by the re-                                                                                                    | outer. If you want your computer to have a | static IP address, you can manually add your   |
| IPv6                                          | computer's MAC address and the static IP address you want to use.<br>Mind the configured client has to reconnect the router to com                                                                                                    | ie Into effect.                            |                                                |
| Custom DNS Server                             |                                                                                                    |                                            |                                                |
| Button Settings                               | MAC                                                                                                    | IP                                         | Action                                         |
| Network Mode                                  |                                                                                                    |                                            | Add                                            |
| Revert Firmware                               |                                                                                                    |                                            |                                                |
| Advanced                                      |                                                                                                    |                                            |                                                |
|                                               |                                                                                                    |                                            | Copyright © 2021 GL.INet. All Rights Reserved. |

At this point any device connected to the Mini Router's LAN interface will be issued an IP address according to the subnet issued to you by your local sysop. If you connect more devices that you have IP addresses the later devices will fail to collect an address. If you need more addresses please make your case to your local sysop for a larger subnet.

### 10 Connection test

To test connectivity from your devices, issue a PING to 44.4.50.2. If this is successful, also do a traceroute to the same address. Your traceroute should reveal a handful of other 44net devices that your route passes along before arriving at the destination IP address. If you see public (non 44.x.x.x) addresses in the path then you are NOT connected to the VPN.

# 11 Overcoming Masquerade/NAT

By default your Mini Router will masquerade or "NAT" all outgoing VPN traffic to present the inclusion that the traffic originates from the Mini Router itself. This is a common firewall practice that protects devices behind the firewall from incoming attacks. If however you require incoming access to your other machines served by the Mini Router you will need to disable this NAT feature.

Navigate your browser to the Advanced setting page of the Mini Router. Then from the top black menu select Network > Firewall.

| GL-MT300N-       | -V2 Status    |               | Network 🔻 | Logout       |
|------------------|---------------|---------------|-----------|--------------|
| General Settings | Port Forwards | Traffic Rules | NAT Rules | Custom Rules |

#### **Firewall - Zone Settings**

The firewall creates zones over your network interfaces to control network traffic flow.

#### **General Settings**

| Enable SYN-flood protection | <ul><li>✓</li></ul> |   |
|-----------------------------|---------------------|---|
| Drop invalid packets        |                     |   |
| Input                       | accept              | ~ |
| Output                      | accept              | ~ |
| Forward                     | reject              | ~ |

#### Routing/NAT Offloading

Experimental feature. Not fully compatible with QoS/SQM.

Software flow offloading

Software based offloading for routing/NAT

#### Zones

| accept 🗸     | ept 🗸      |                 |                          |                          |
|--------------|------------|-----------------|--------------------------|--------------------------|
|              |            | accept 🗸        |                          | E Edit Delete            |
| lrop 🗸 acce  | ept 🗸 r    | reject 🗸        | ✓                        | E Edit Delete            |
| eject 🗸 acce | ept 🗸      | reject 🗸        |                          | E Edit Delete            |
| ccept V acce | ept 🗸      | drop 🗸          |                          | E Edit Delete            |
|              |            |                 |                          |                          |
|              |            |                 | Save & Ap                | ppiy  Save Reset         |
| •            | ject V acc | ject v accept v | ject V accept V reject V | ject v accept v reject v |

Powered by LuCl openwrt-19.07 branch (git-21.189.23240-7b931da) / OpenWrt 19.07.8 r11364-ef56c85848

Change the settings for the Wireguard zone to accept Forwarding and uncheck the Masquerade setting. Finally, select "Save & Apply".

#### 12 Force a reboot

Force the Mini Router to reboot by selecting the "Reboot" button at the top right of the screen. This will check that your router retains the configuration we have just created.

# 13 Configure WiFi and other router services

Your Mini Router has WiFi abilities as well as File Sharing and a few other things. These are optional steps and not covered in this document.